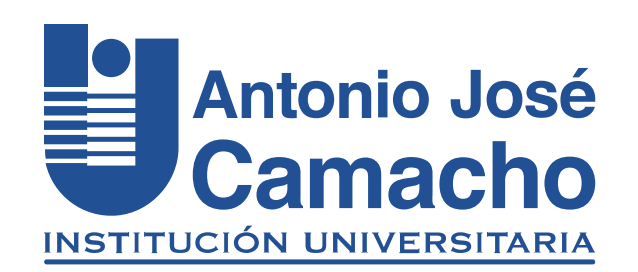

#### GUÍA PARA INSCRIPCIÓN Grado

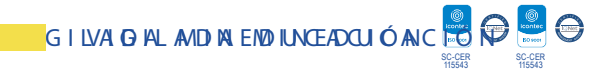

# Paso 1 Ingresa a la plataforma Academusoft Mi Campus

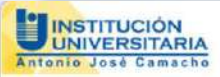

Estudiantes nuevos de las Metodologías Presencial y Distancia: Recuerden que la contraseña para ingresar a su Campus TI, por primera vez, es el mismo nombre de Usuario

Usuario pepitoperez

Contraseña ...... Recordar Contraseña Recordar Usuario Ingresar

# Digite sus credenciales

#### Inscripción a Grados

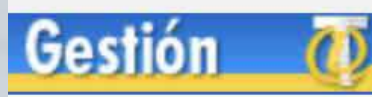

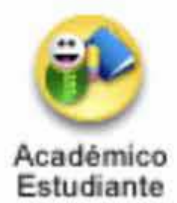

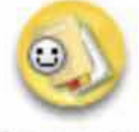

Formación Continuada Estudiante

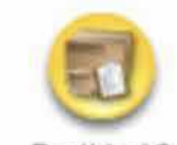

Pedido IG

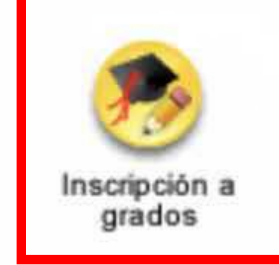

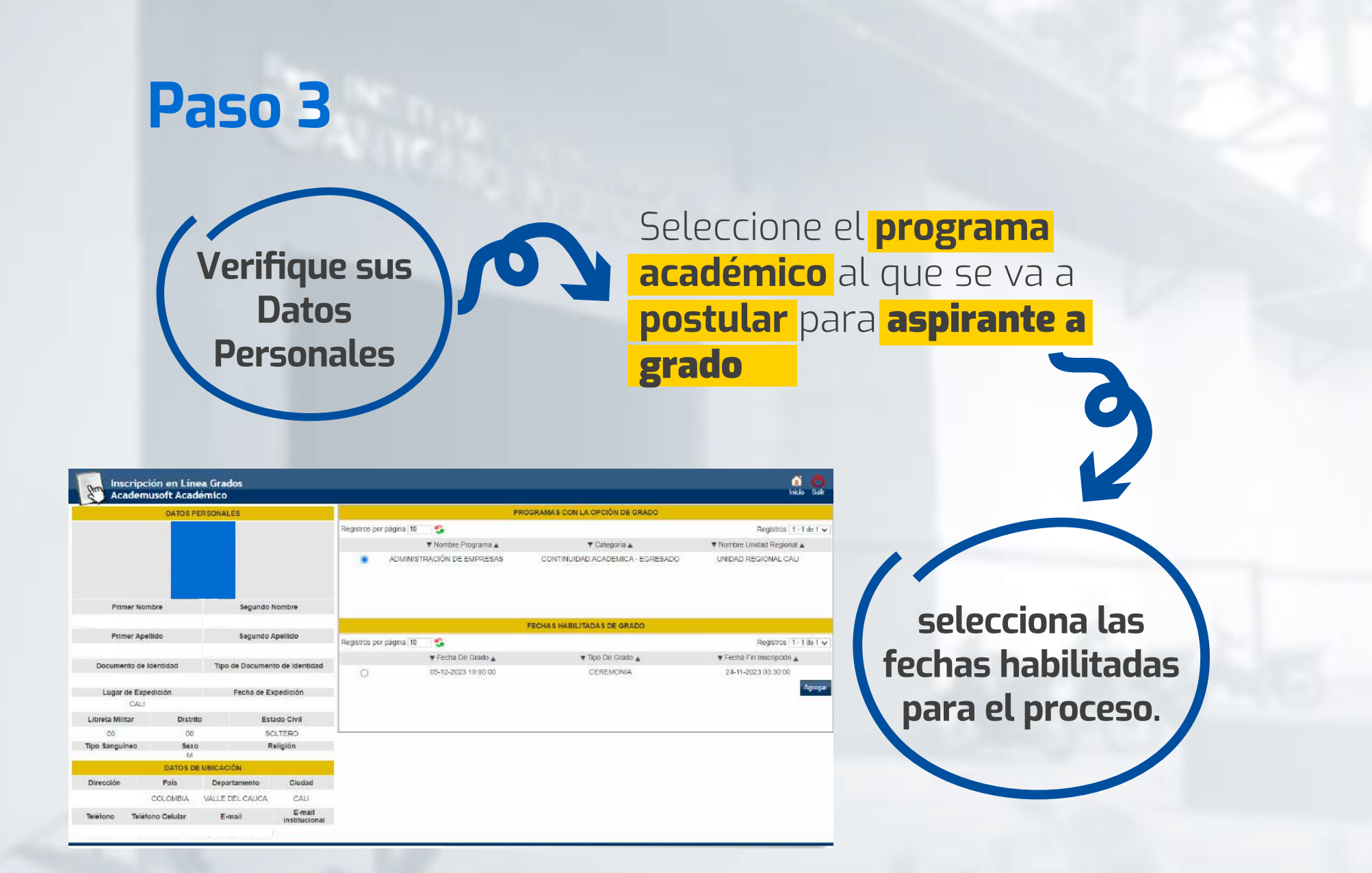

NOTA: La fecha habilitada para grado está sujeta a cambios, se les informará en su debido momento por correo electrónico la fecha definitiva a quienes cumplan con los requisitos para recibir su título.

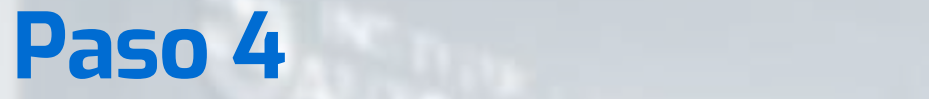

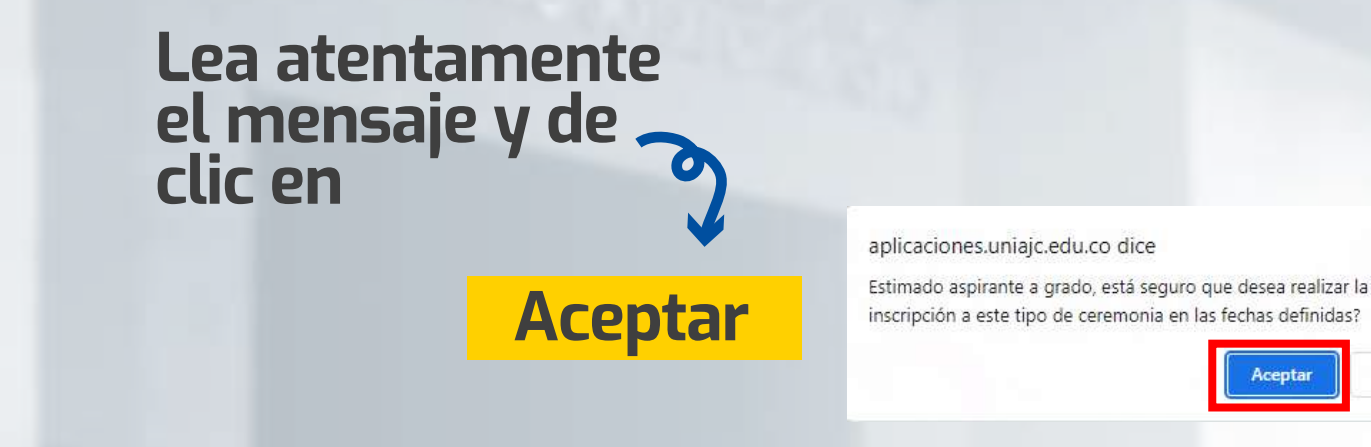

**Nota: En caso de programa. En cumplir con alguno de los requisitos de grado, la plataforma le muestra un con a** mensaje de error, **para solucionarlo deberá comunicarse con su Director de programa** NOTA: En caso de no cumplir con alguno de los requisitos de grado, la plataforma le muestra un mensaje de error, para solucionarlo deberá comunicarse con su Director

Cancelar

Aceptar

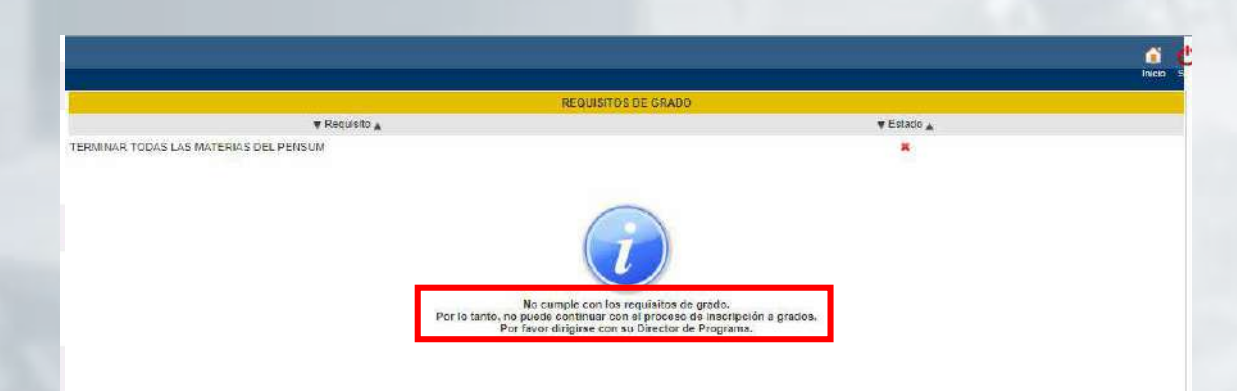

Si cumple con los requisitos, aparecerá la siguiente información con los datos personales que el aspirante debe gestionar como lo indica el siguiente recuadro: "En esta pantalla se muestran sus datos como se encuentran en el sistema, serán tomadospara la elaboración del diploma y el carné de egresado.

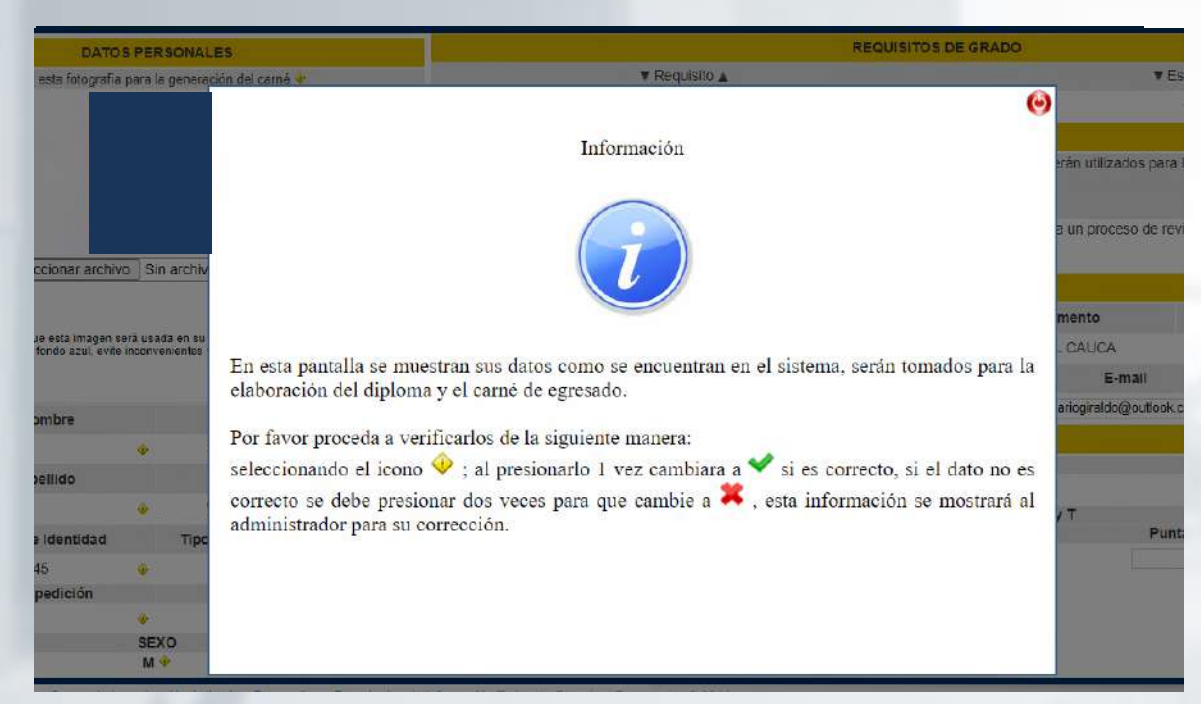

Por favor proceda a verificarlos de la siguiente manera: Seleccionando el icono  $\Lambda$ ; al presionarlo 1 vez cambiara a $\blacktriangledown$  si es correcto, si el dato no es correcto se debe presionar dos veces para que cambie a  $\bullet$ , esta información se mostrará al administrador para su corrección"

Para iniciar el proceso, cierre la ventana central haciendo clic en el botón  $\circledcirc$ ), luego verifique uno por uno los datos que aparecen en esta ventana,tenga en cuenta las recomendaciones de validación de datos del punto 5.

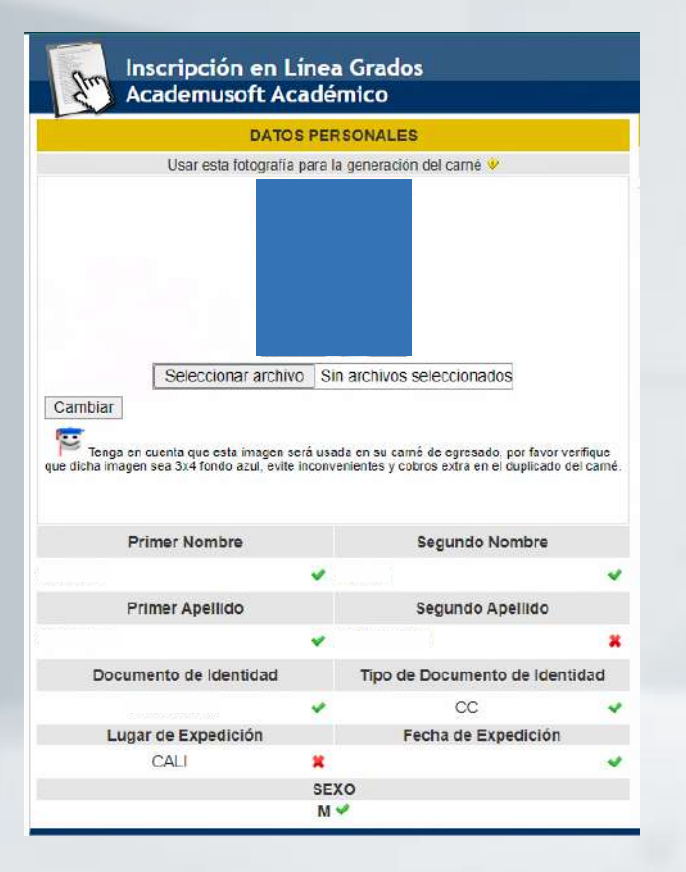

J

NOTA: Estos serán los datos que aparecerán en el diploma.

Es importante cargar la foto, clic en Seleccionar Archivo y luego clic en Cambiar.

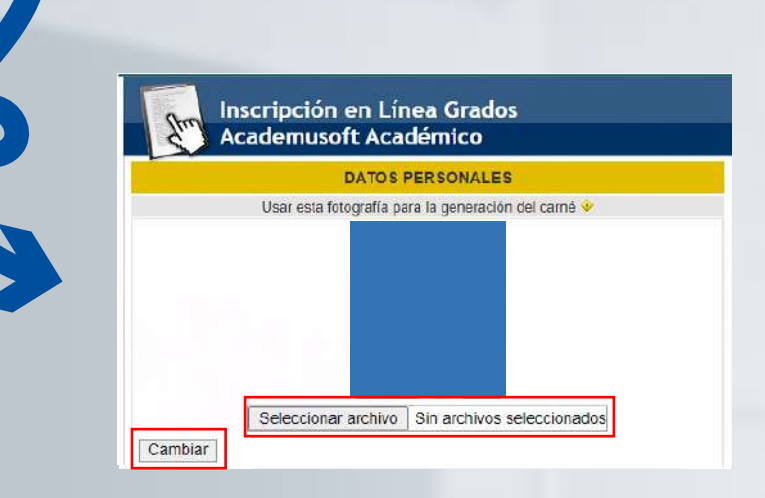

NOTA: El tamaño de la foto no puede ser superior a 200 kB.

Verifique los números telefónicos y correo electrónico, y si es necesario actualícelos, digite su número de registro pruebas SABER PRO o SABER T Y T (según le aplique), luego haga clic en Continuar.

# Verifique que sus datos y foto estén<br>correctos. Luego haga clic en

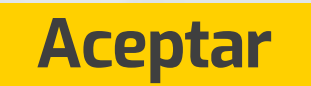

Inscripción en Línea Grados Academusoft Académico

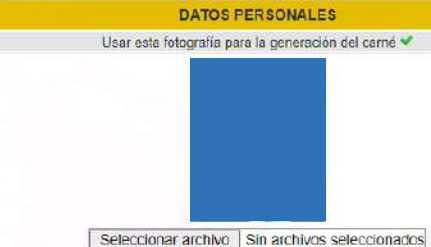

Cambiar

Tenga en cuenta que esta imagen será usada en su carné de egresado, por favor ve<br>que dicha imagen sea 3x4 fondo azul, evite inconvenientes y cobros extra en el duplicado de

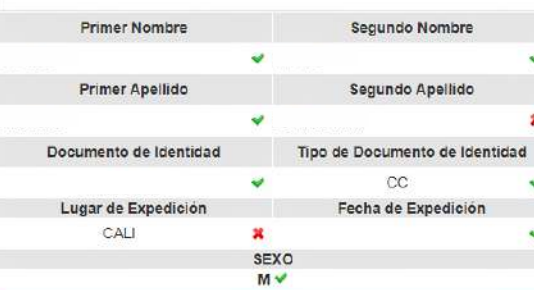

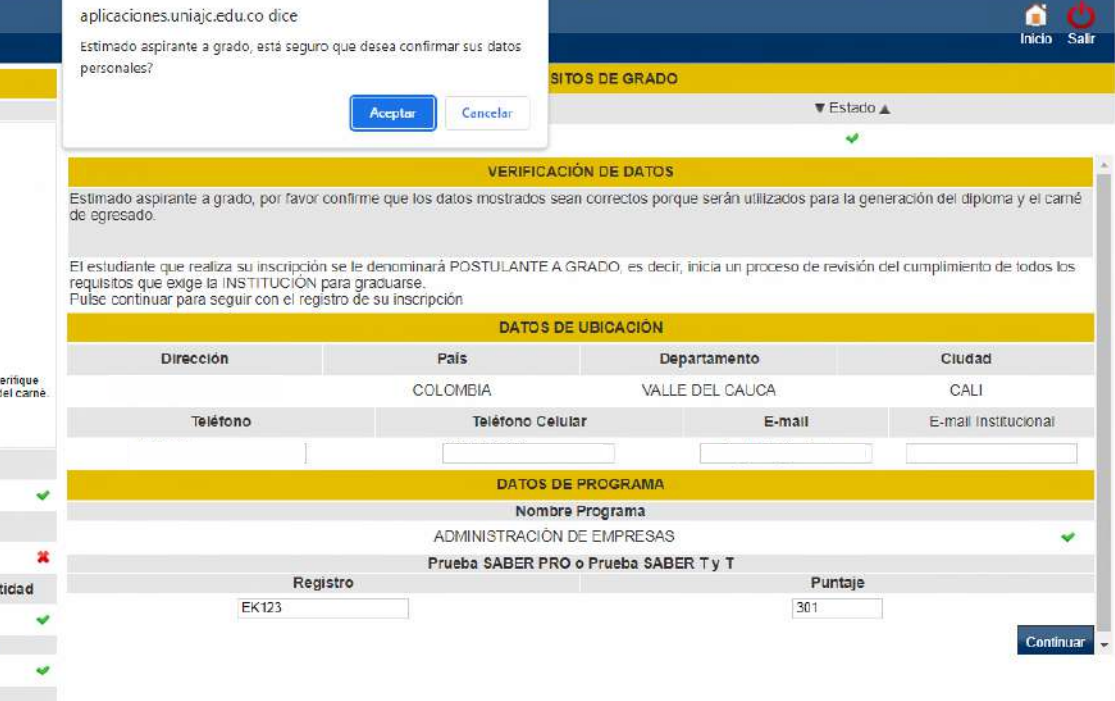

Al aceptar los datos registrados, se deberá imprimir o descargar el soporte de inscripción como aspirante a grado.

aplicaciones.uniajc.edu.co dice

Apreciado candidato a grado:

Favor imprima el presente formato de inscripción de grado.

Tenga en cuenta que los datos que suministró y validó son los que se utilizaran para la generación del diploma, acta y carnet de egresado. Los documentos requisito para grado los podrá cargar por su

campus, en el icono Académico estudiante y en la funcionalidad Documentos Digitales nara Grado.

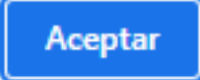

En la parte inferior encontrara el icono de impresión de su liquidación y en la parte superior para imprimir el soporte de su inscripción.<br>Parte superior para imprimir el soporte de su inscripción de la parte superior de la parte superior. para imprimir el sopor

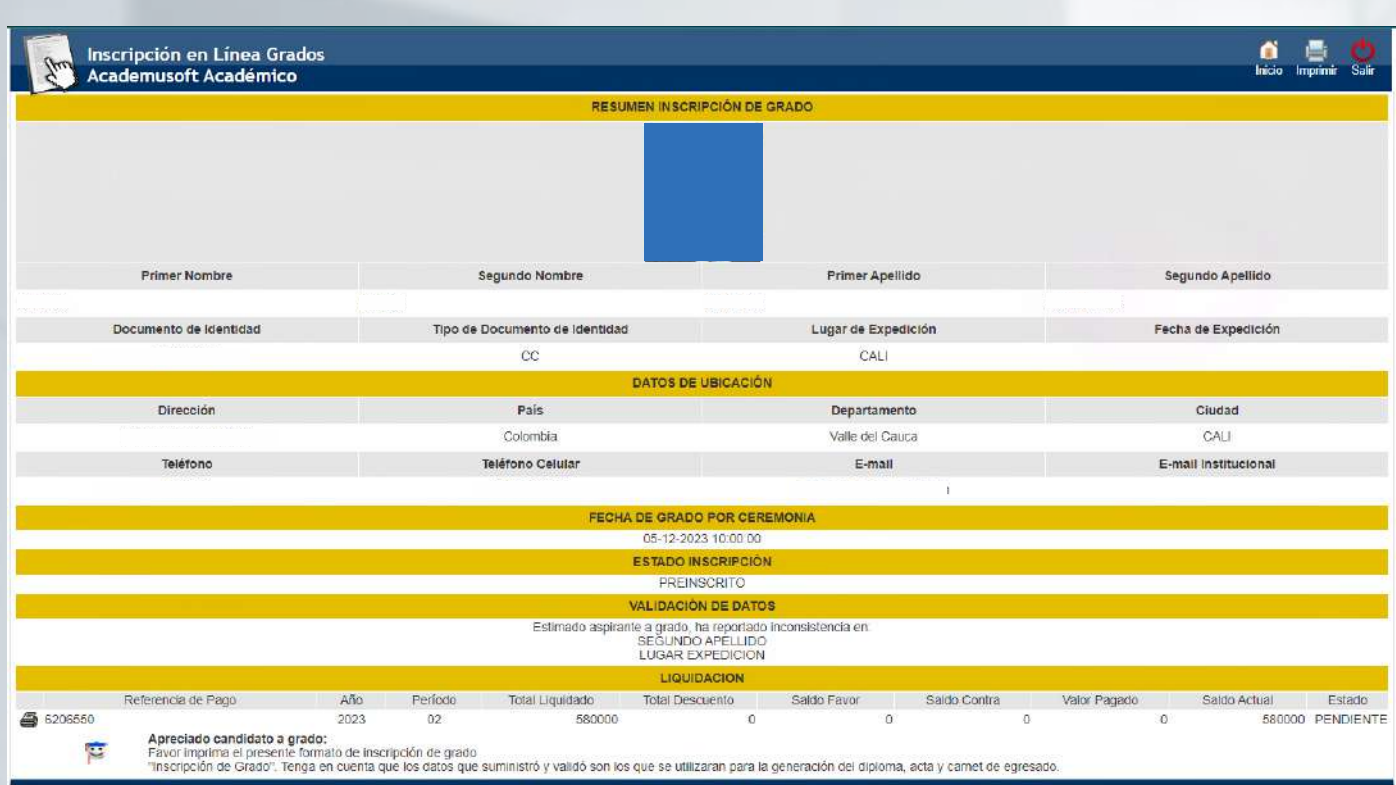

Es recomendable que se realice la impresión de estos dos procesos.

#### **CARGUE DOCUMENTOS DIGITALES ASPIRANTES A GRADO**

## Paso 11

Luego de realizar su proceso de inscripción como aspirante a grado, debe cargar los documentos.

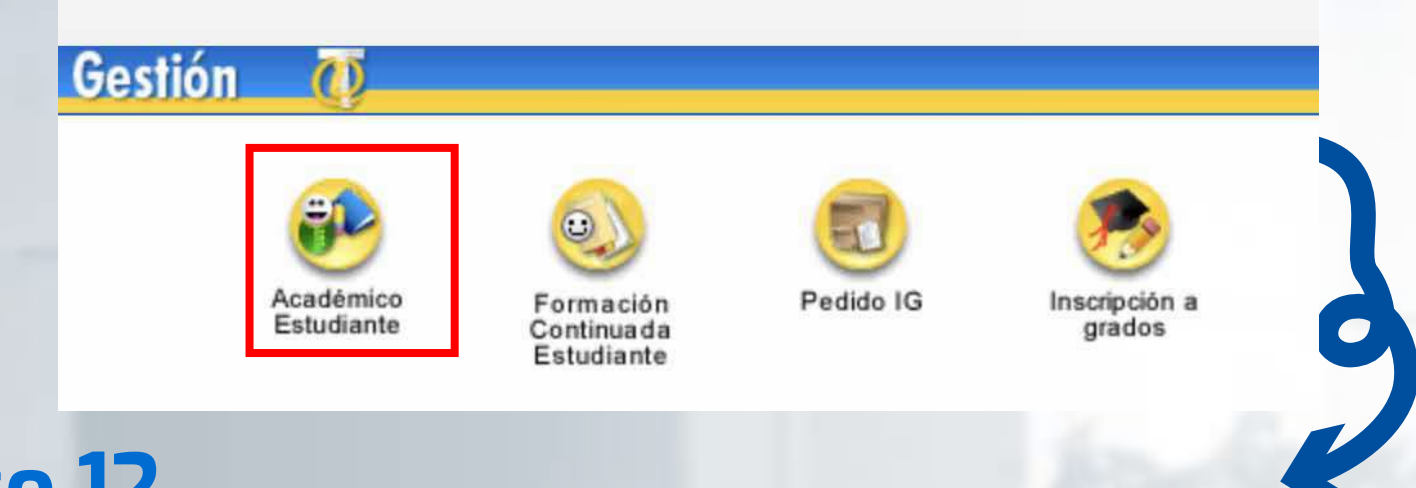

#### Paso 12

En el menú haga clic en la opción Documentos Digitales para Grado.

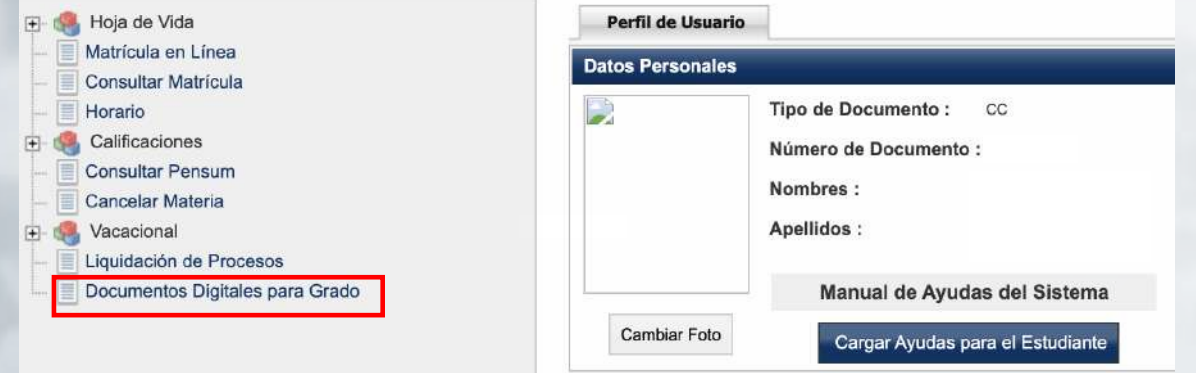

Identificación

Seleccione el programa académico al que se inscribió como aspirante a grado y continuar.

Nombre

Continuar

## Paso 14

Seleccione de la lista Requisitos de Grado el nombre del documento, en la parte inferior aparece la opción seleccionar archivo, para cargarlo desde el almacenamiento de su computador.

Documentos Digitales para Graduación

Programas ADMINISTRACIÓN DE EMPRESAS V

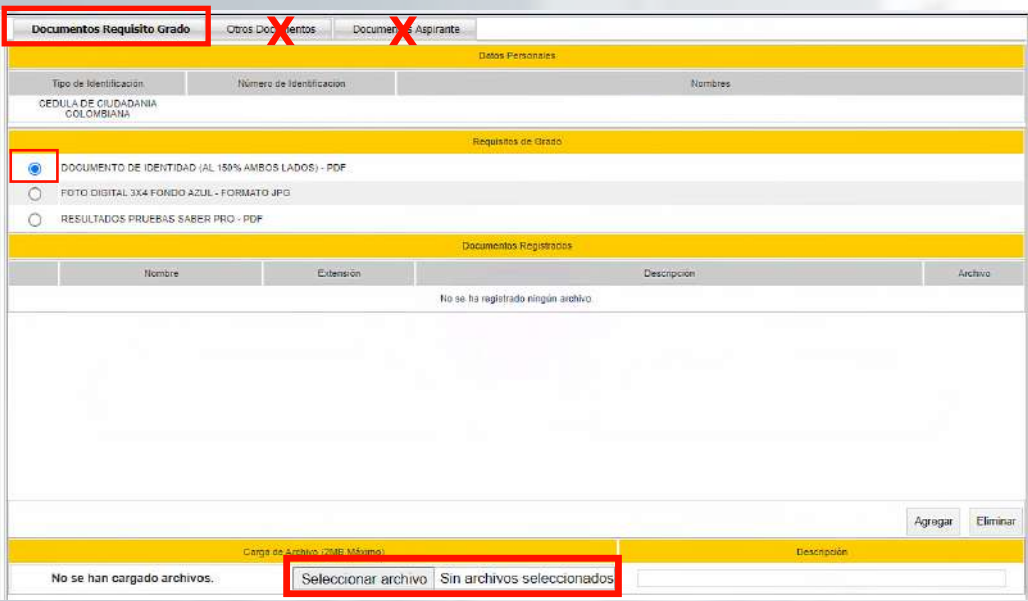

NOTA IMPORTANTE: Solo deben ser tomados en cuenta los documentos indicados en **NOTA IMPORTANTE:** Solo deben ser tomados en cuenta los documentos la pestaña Requisitos de Grado, los que aparecen en las siguientes pestañas no son necesarios. siguiente pestañas no son necesarios.

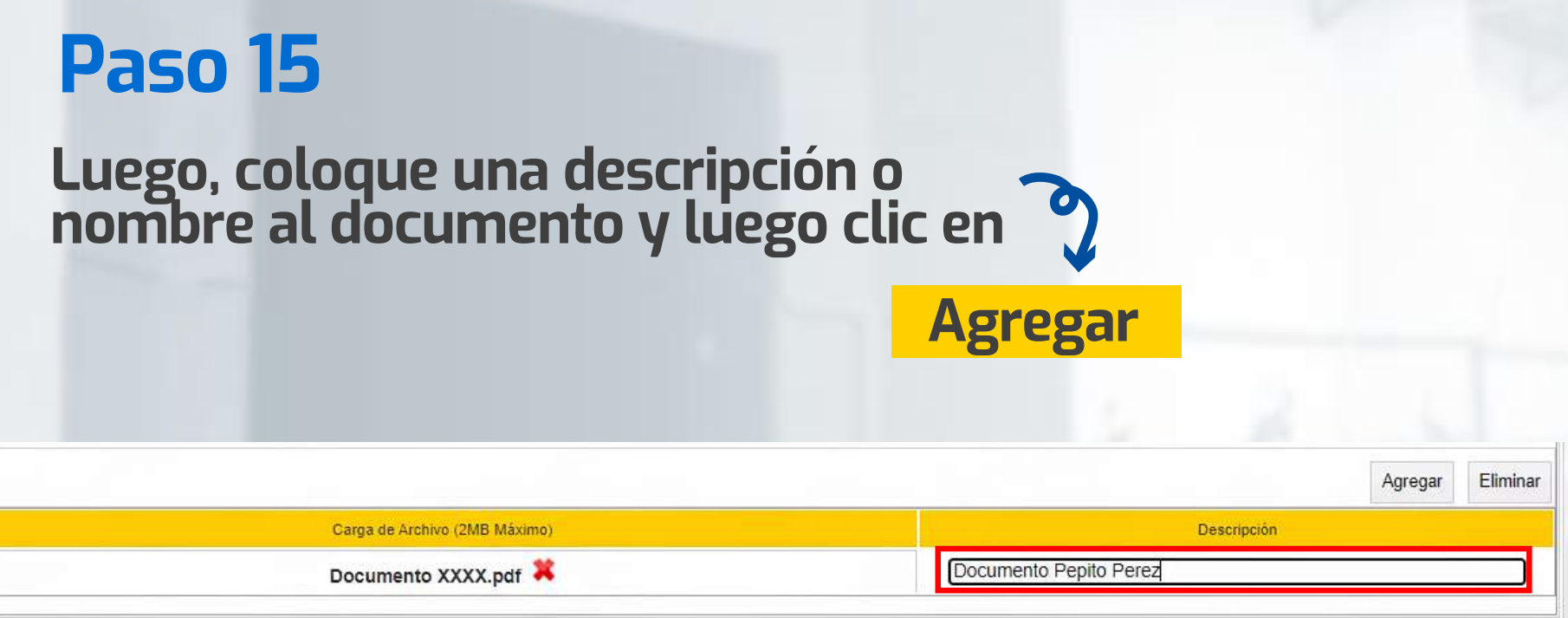

18. Para valores de manera de manera correcta de manera con un correcta de manera con un correcta de manera co Repita el proceso con cada uno de los documentos que debe cargar.

Para validar si el documento fue cargado de manera correcta, se leccione nuevamente el nombre del documento en la lista

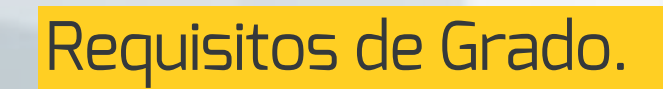

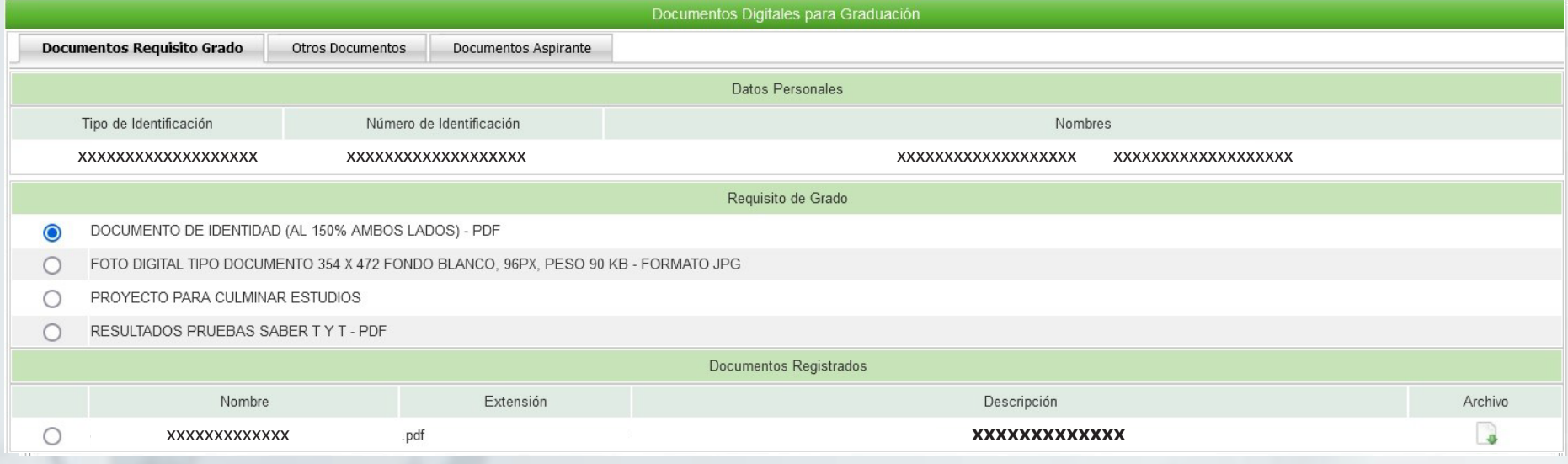

# #YoSoyUnicamacho

#### Unicamacho Norte: Av. 6 Nte. #28 Norte102. Cali

#### Unicamacho Sur: Cl. 25 #127-220. Cali - Vía Jamundí

**Mayor Información en** www.uniajc.edu.co **PBX: 665 2828 Opc.1**

SC-CER 115543 Institución de Educación Superior a inspección y vigilancia por el Ministerio de Educación Nacional, MEN

 $\Box$ 

síguenos f<sup>o</sup>